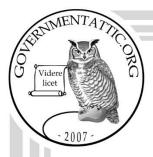

# governmentattic.org

"Rummaging in the government's attic"

Description of document: Department of Veterans Affairs (VA) Freedom of

Information Act (FOIA) Standard Operating Procedure

(SOP) 2020

Requested date: 22-May-2022

Release date: 26-May-2022

Posted date: 21-November-2022

Source of document: Department of Veterans Affairs

Freedom of Information Act Services (005R1C)

811 Vermont Avenue, NW Washington, DC 20420 Fax: 202-632-7581

Veteran Affairs FOIA Public Access (PAL) Website

The governmentattic.org web site ("the site") is a First Amendment free speech web site and is noncommercial and free to the public. The site and materials made available on the site, such as this file, are for reference only. The governmentattic.org web site and its principals have made every effort to make this information as complete and as accurate as possible, however, there may be mistakes and omissions, both typographical and in content. The governmentattic.org web site and its principals shall have neither liability nor responsibility to any person or entity with respect to any loss or damage caused, or alleged to have been caused, directly or indirectly, by the information provided on the governmentattic.org web site or in this file. The public records published on the site were obtained from government agencies using proper legal channels. Each document is identified as to the source. Any concerns about the contents of the site should be directed to the agency originating the document in question. GovernmentAttic.org is not responsible for the contents of documents published on the website.

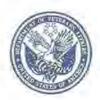

#### U.S. Department of Veterans Affairs

810 Vermont Ave NW Washington DC 20420 www.va.gov

05/26/2021

Via Email

This letter is the VA's initial agency decision (IAD) regarding your May 22, 2022, Freedom of Information Act (FOIA) request to the US Department of Veterans Affairs (VA). The Office of Information and Technology (OI&T) received this request and assigned it FOIA tracking number 22-05934-F. For the reasons outlined below, your request is granted in full.

#### Initial Request

On May 22, 2022, you submitted a FOIA request for:

"A copy of each (internal) FOIA Standard Operating Procedure (SOP) at the Department of Veterans Affairs Central FOIA Office. Please apply the foreseeable harm test, and discretionary release of what might otherwise be considered records exempt under b(5), and the presumption of openness."

#### Requester Category & Fees

Please be aware triat the FOIA, 5 U.S.C. § 552 (A)(4)(a)(II), places all FOIA requesters in one of three categories for fee purposes. The three categories of FOIA requesters are 1) commercial use requesters; 2) educational institutions, noncommercial scientific institutions, and representatives of the news media; and finally, 3) all requesters "all other" who do not fall within either of the preceding two categories.

We have determined your request to be an "All Other" request. Our determination to classify this request as an all other request is based on the FOIA Improvement Act of 2016 and VA FOIA regulations found at 38 C.F.R §1.561.

No fees were estimated/ charged for your request.

#### Search

On May 27, 2021, VA FOIA Service conducted a comprehensive search of the responsive documents. We found one (1) document totaling twenty-seven (27) pages.

#### Relevant Law

We have thoroughly reviewed your submission under the provisions of the FOIA, which provides that federal agencies must disclose records requested unless they may be withheld in accordance with one or more of nine statutory exemptions. 5 U.S.C. § 552(b).

#### <u>Analysis</u>

By way of background, you initially submitted a FOIA request to the VA FOIA Service. On May 26, 2022, we conducted a comprehensive search of the responsive documents. We found one (1) document totaling twenty-seven (27) pages. This document is being released to you in full under FOIA. See enclosure.

#### Decision

In light of the foregoing, we believe the efforts taken to locate the information were sufficient to satisfy the duty of the Department under the FOIA to conduct a reasonable search and review of the requested records. Accordingly, we are granting your request in its entirety and releasing one (1) document totaling twenty-seven (27) pages to you in full.

#### Mediation and Appeal Rights

Please be advised that you may appeal the response to:

Office of the General Counsel (024)
Department of Veterans Affairs
810 Vermont Avenue, N.W.
Washington, D.C. 20420

Email: ogcfoiaappeals@va.gov

If you should choose to file an appeal, your appeal must be postmarked or electronically transmitted no later than ninety (90) calendar days from the date of this letter. Please include a copy of this letter with your written appeal and clearly state why you disagree with the determinations set forth in this response.

In addition to filing an appeal with the Office of General Counsel regarding this determination, you may also seek assistance and/or dispute resolution services regarding your FOIA request from VA's FOIA Public Liaison and or Office of Government Information Services (OGIS) as provided below:

VA FOIA Public Liaison: Director, VA FOIA Service 810 Vermont Avenue, NW (005R1C)

Washington, DC 20420

Office of Government Information Services National Archives and Records Administration Room 2510 8601 Adelphi Road

College Park, MD 20740-6001

E-mail: vacofolaservice@va.gov Telephone: 1-877-750-3642 Facsimile: 202-632-7581

E-mail: ogis@nara.gov
Telephone: 202-741-5770
Facsimile: 202-741-5769
Toll-free: 1-877-684-6448

#### Pg. 3

This concludes the FOIA Service's response to your request. We appreciate your interest in the VA. If you have any questions about this letter, please contact me at (202) 322-3652.

Sincerely,

Jalil A. Riahi Digitally signed by Jalil A. Riahi 1067881

1067881 Date: 2022.05.26

11:31:17-04'00'

VACO FOIA Orficer

Enclosure: 27 pages released in full.

# FREEDOM OF INFORMATION ACT (FOIA) STANDARD OPERATING PROCEDURES (SOP)

10/20/2020 | Department of Veterans Affairs- Veterans Affairs
Central Office
Office of Information and Technology (OI&T)
Quality, Performance, and Risk (QPR)
VACO FOIA Service (005R1C)

FOR THE VETERANS AFFAIRS CENTRAL OFFICE

FOR INTERNAL USE ONLY
Office of Information and Technology

\*\*\*\*

eleasedP

This Page Intentionally Left Blank Released Pursualition

# Table of content

| 1. Introduction                                         | Q7 4  |
|---------------------------------------------------------|-------|
| 2. Request Intake 3. Create a Request 4. Assign Request |       |
| 3. Create a Request                                     | Ω′    |
| 4. Assign Request.                                      | 5 / 8 |
| 4.1. Assign Within Office                               |       |
| 4.1. Assign Within Office                               | 8     |
| 5. FOIA Fees                                            | 11    |
| 6. FOIA Processing Time                                 | 11    |
| 7. Acknowledgement of Request                           | 11    |
| 8. Tag Records                                          |       |
| 9. Redact Records                                       | 15    |
| 10. Label Records                                       |       |
| 11. Close Request                                       |       |
| 11.1. Other Reason                                      | 20    |
| 11.2. Denied in Full and Granted/Denied in Part         |       |
|                                                         |       |
| 12. Consolidated Requests                               | 22    |
| 14. Substantial Interest FOIA Requests                  |       |
| 15. FOIA Reports                                        | 23    |
| 16. Other Means of Disclosure                           |       |
| 17. FOIA Appeal Rights                                  | 25    |
| 17.1. FOIA                                              | 25    |
| 17.2. Privacy Act                                       | 25    |
| 18. References                                          | 26    |
|                                                         |       |
|                                                         |       |
| 0.0                                                     |       |
|                                                         |       |
|                                                         |       |
|                                                         |       |
|                                                         |       |
| Released                                                |       |
|                                                         |       |
|                                                         |       |
|                                                         |       |
|                                                         |       |

#### 1. Introduction

FOIA is a law that gives the public the right, to obtain access to federal agency records. The Public can request access to agency records regardless of citizenship, to include; individuals, corporations, associations, state and local governments, and foreign governments, except to the extent that such records (or portions of them) are protected from public disclosure by one of nine exemptions or by one of three special law enforcement record exclusions.

# 2. Request Intake

- Upon receipt, the FOIA Officer date stamps the initial requests (IR) with the date received at the FOIA Office.
- > The FOIA Officer differentiates the type of request i.e., FOIA or Privacy Act.
- The FOIA Officer analyzes requests, determines which office may have responsive documents, and requests the responsive records for review and processing.
- FOIA Officers are responsible for opening cases and creating tracking numbers in FOIAXpress, which is VA's official system of record FOIA tracking system.

\*Note: Privacy Act Requests are not uploaded into FOIAXpress and are not tracked by a case number.

# 3. Creating a Request

Use the tool bar at the top of your home page to select Requests>Create Request.

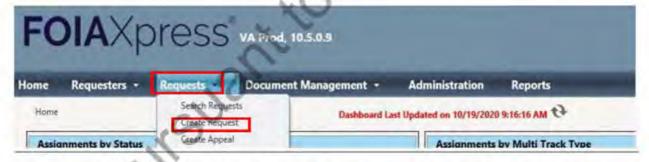

- ➤ When creating the request in FOIAXpress, FOIA Officers must first search the requesters profile to see if they have an existing account \*this reduces duplicate requests\*.
- Search/Create the requester by clicking the blue box to the right of the requester field.

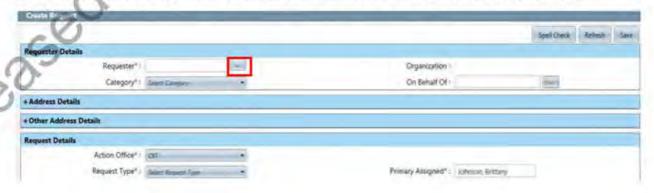

Input information the requester provided in request and click search.

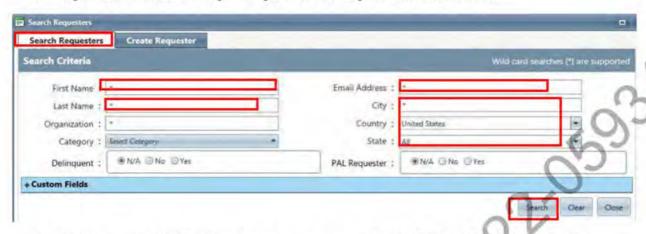

- If the requester DOES have an existing account, FOIA Officers have the option to add/edit information to the profile.
- If nothing to add/edit, FOIA Officers select the requester's profile and begin creating a request.
- If the requester does NOT have an existing profile, select "create requester" and create a new requester account.

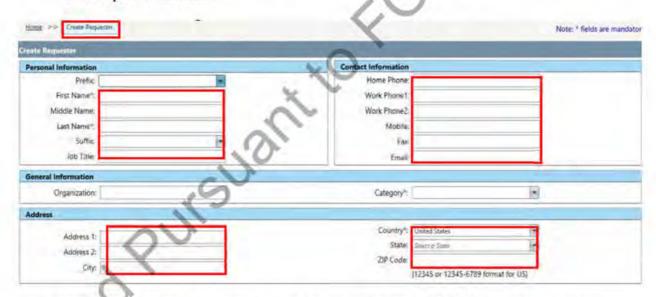

Input the requester's information in the required fields and click save. (The more information you input the easier it will be for the processing officer to contact the requester).

Select the requester's "Category" (News Media, Commercial, Other,...) in the Category dropdown box.

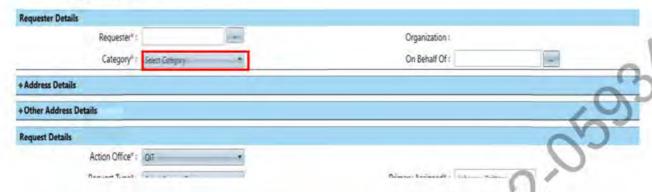

- Select the responsible "Action Office" for processing and referrals.
- > Select the request type (FOIA, FOIA/PA, Consultation, Privacy Act, Referral, or TEST).
- > Select Received Mode (Email, Fax, Mail, PAL etc..).
- > Select the Multi Track type (Simple, Complex, or Expedite).
- Input the date the request was received to your office.
- > Input the date the request was requested, \*keep in mind these dates might be different\*.

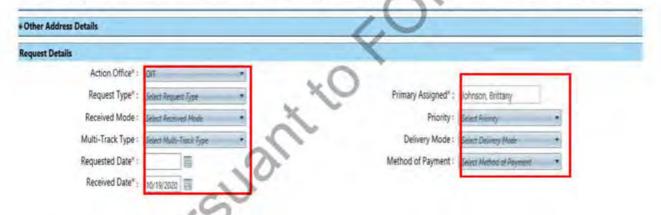

- Add Request Description.
- On the right side of your request description box, upload the PDF copy of your request for reference.

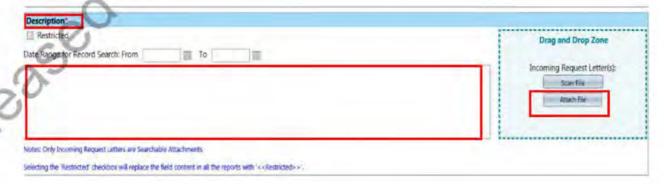

- ➤ If there are any requests that have been previously requested by this requester that may have the same subject matter or that may be responsive to any future request from the selected requester you will add them under the "Sub Request" tab below your description box.
- Select Responsible Facility that will be processing the request (VBA, VHA, VACO, OIT, OAWP etc..).

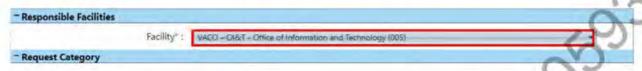

- Select the Request Category \*this is different than the Requester Category\*.
- You may select more than one category
- If request is determined Substantial Interest select that category in addition to any other catagory

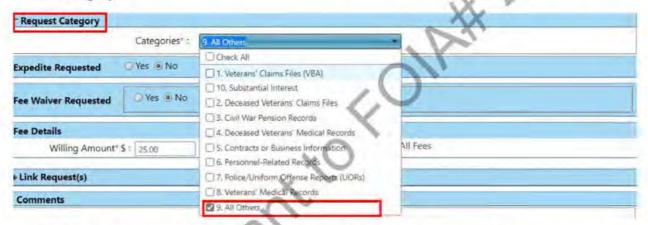

- > Select if the request is to be expedited \*usually stated in the request\*.
- Select if the requester is granted a "Fee Waiver" \* the fee request will also be stated in the request\*.
- In the request, the requester should address their willingness to pay fees and the desired amount, if this is not stated please place request on hold and contact requester about their willingness to pay. Select Yes/No if stated and the amount.

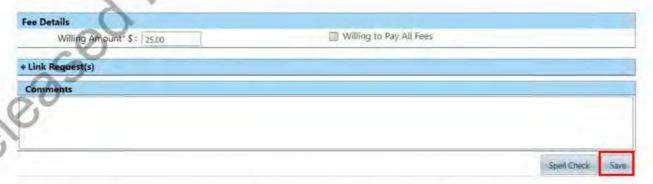

Input any comments, suggestions, or annotations you may have and want to pass along to the processing analyst. \*add your initials and date\*.

Save and continue to assign the request to the processing FOIA Officer.

# 4. Assign Request

Once a case is created and perfected, the case is then assigned to a FOIA Officers.

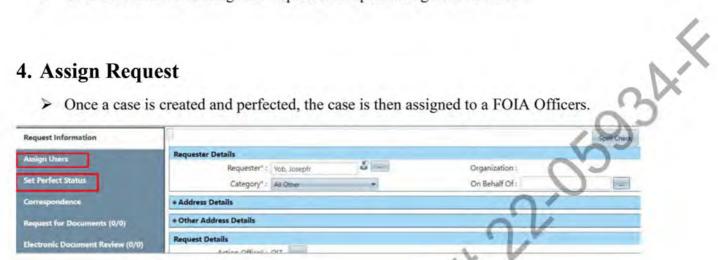

#### 4.1. Assign within office:

Select Primary User to assign the request to.

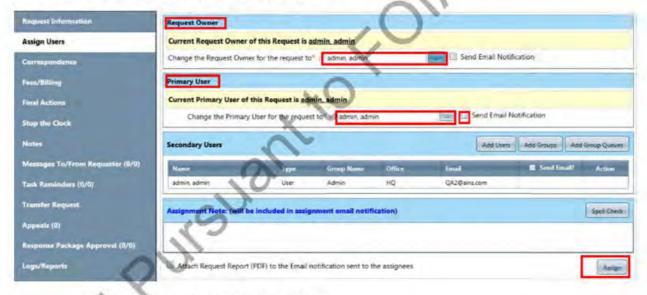

### Assign to a different office:

If the request needs to be assigned a different office, then select Transfer Request.

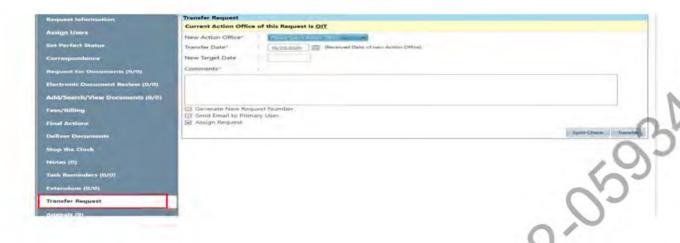

> Select the appropriate office and click transfer.

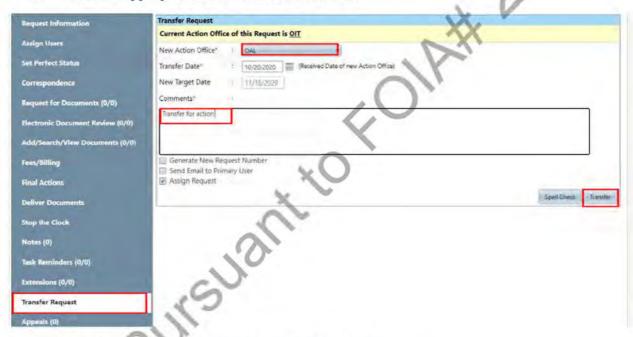

Click the ... icon to search/assign a FOIA Officer.

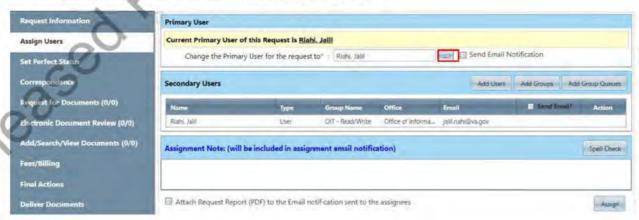

Select the new Action Office.

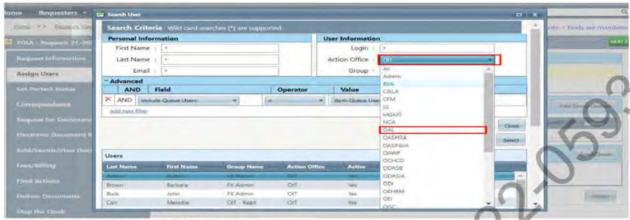

Search/select new FOIA Officer.

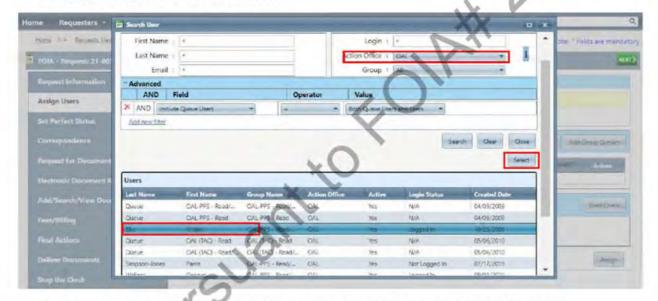

Remove yourself as Secondary User and check Send Email Notification box.

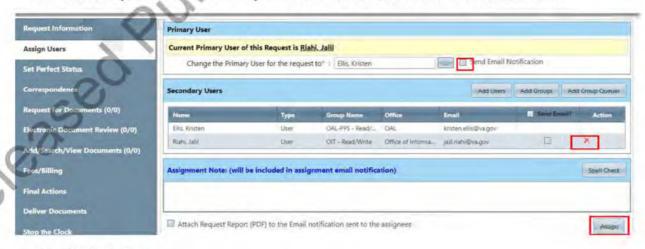

Click Assign.

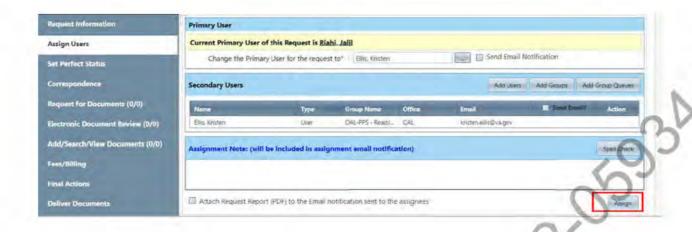

#### Click Yes to confirm selection.

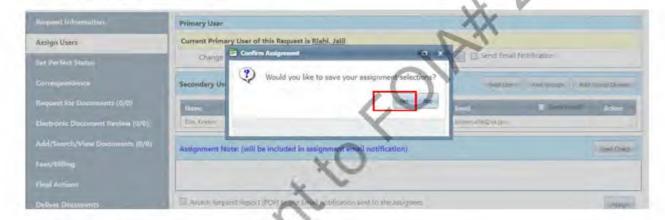

#### 5. FOIA Fees

- > FOIA Officers determine and calculate fee estimates, as necessary.
- ➤ If a request is not reasonably described or not specific enough to determine the nature of the request, the FOIA Officer drafts a clarification letter or contacts the requester to seek clarification, narrow the scope of the request, and prefect the request.
- Uniform fee schedule prescribed by OMB.
- Sets search, review and duplication costs based on identity of the requester.
- Provision for fee waivers.
- Must resolve fee matters prior to processing and closing.

# 6. FOIA Processing Time

- Processing times outlined in statute.
- 20 working days.
- > 10 additional days for "unusual circumstances".
- Requests that contain over 5000 responsive records may be extended.

# 7. Acknowledgment of Request

- FOIA Officers draft acknowledgment letters advising requesters of receipt, intent to process, and requester's category.
- FOIA Officers collect and review records, and determine what information is released and what is withheld/ redacted under applicable FOIA exemptions prior to final response to the requester.
- ➤ If the request is a consult request from a different Agency, the FOIA Officer will; determine which VA Administration may be able to respond to the consult or referred documents. If reviewing responsive documents and the Agency determines the records contain equities from another Agency, the FOIA Officer will refer the records to that Agency for consultation and release of the records.
- After letters are signed and dated, FOIA Officers input all information and upload all administrative file (i.e., IR, acknowledgment letter, clarification letter, ...) into FOIAXpress tracking database. Save entire working copy of administrative file (emails, all correspondence and communications, IR, acknowledgment letter, ...) for your records.
- Open the case and click Correspondence.

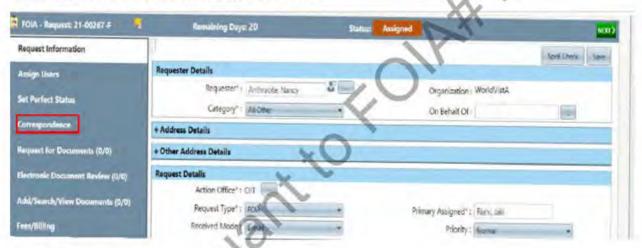

Go to Receive Correspondence.

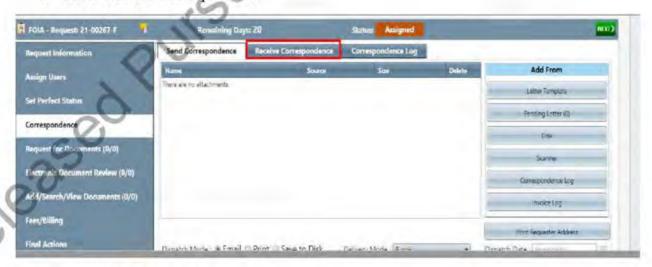

Click drop down Subject.

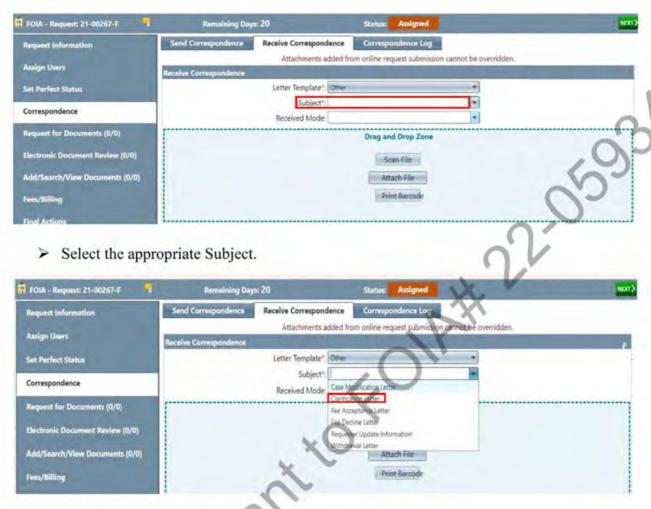

Attach your file (or drag and drop).

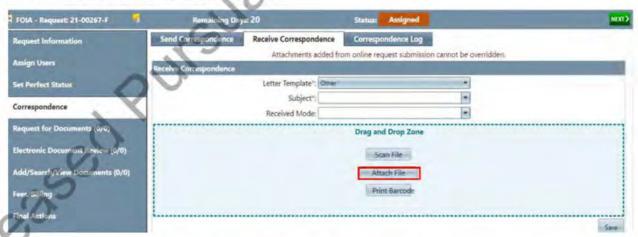

> Click Correspondence Log to confirm your documents have been uploaded and saved.

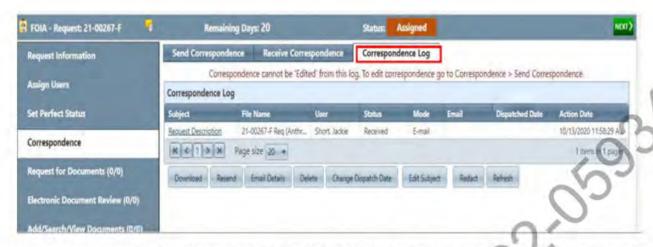

- Once records have been received, the FOIA Officer will conduct a line by line review and redaction of the records under FOIA.
- Once the records have been reviewed, processed, and a determination is made, FOIA Officers draft an Initial Agency Decision (IAD) in response to the request.

# 8. Tag Records

Upload documents to Add/Search/View Documents (FOIA personnel that have EDR feature add to EDR)

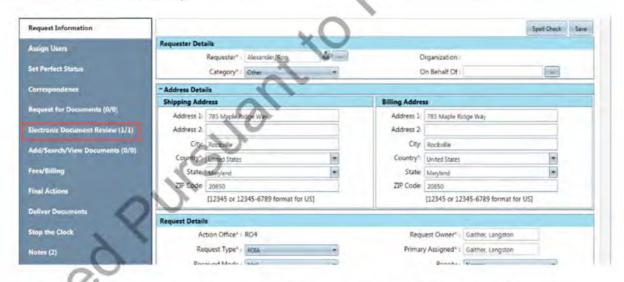

➤ When redacting a FOIA request, FOIA Officers tag pages that do not have any redactions.

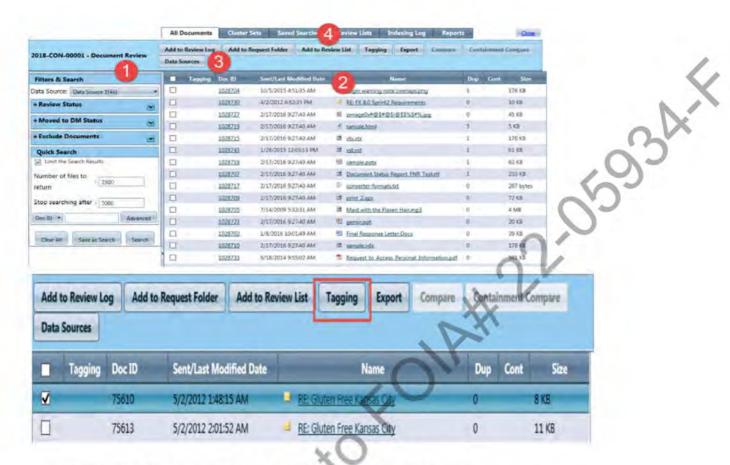

- Right click Set Review Flag, then select the appropriate marking.
- Once redactions have been completed, move the documents from the Review Log Documents to Request Folder Documents. Change the name of the documents.

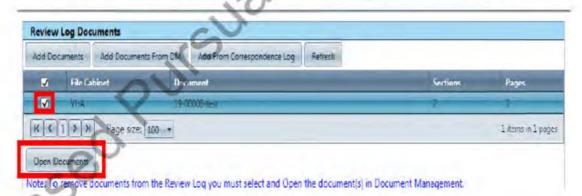

Title your document with the (date), tracking number, and name of document. If there are several interim releases, then number each interim release. For Example (9.29.20) xx-xxxxx-F 1<sup>st</sup> Interim – name of document.

# 9. Redact Records

- Once the responsive records are received, click the "Add/Search/View Documents" tab located on the left-hand toolbar. If responsive records were sent via mail, email or document management you will also use this section to attach files from your PC or Scan in. The Add/View/Search is where all folders and sections will be organized, and documents uploaded.
- Once a request for records has been sent to responding departments, you can see the number of offices you sent a request to and how many of those offices have responded with documents, click the parenthesis (2/2).

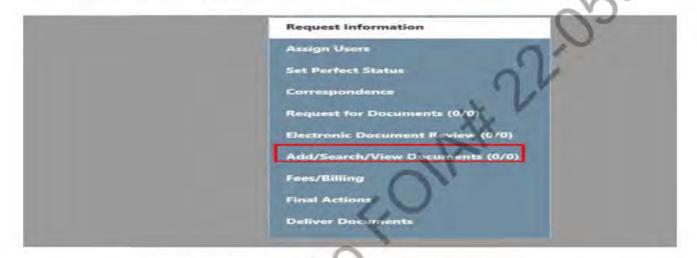

Select the folder that has the records you would like to review and click "Open Documents" \*this is also where you can move your final review to the request folder when closing the request\*

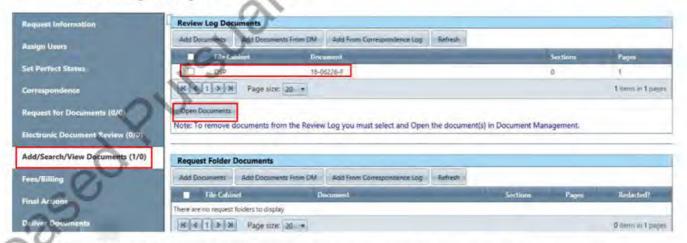

Once FOIA Officers have selected and opened documents in document review mode, FOIA Officers can redact, review and mark up all responsive documents with exemptions, bates stamps, print, and save documents etc.

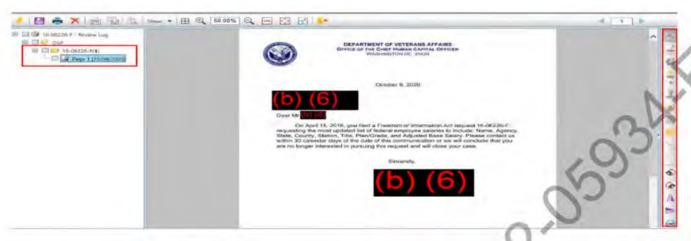

> To upload additional documents to folders for review, click the desired folder, click "Add Pages>Attach file>Save>Close.

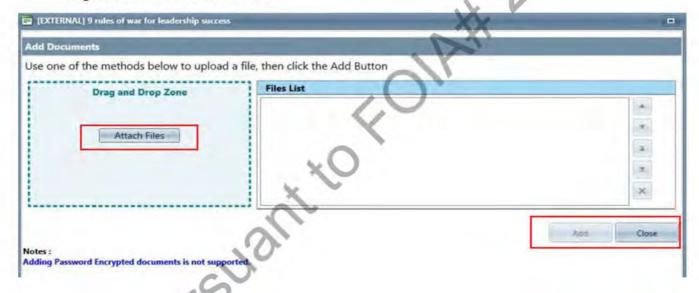

> Right click your document folder for a page by page view and additional review tools and functions

Released

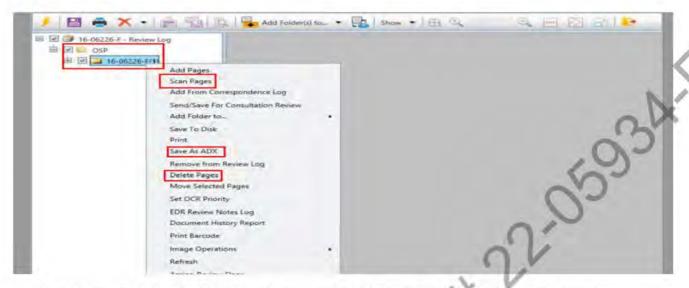

- Use the right-hand tool bar to see your main tool for review the "redact tool", here is where you will also find your other review tools such as, comment boxes, rotate, straight line functions and more.
- Click the redacting tool on the right toolbar and begin to trace a box over any information or keywords that may be non-releasable.
- Once the redaction box is traced a list of exemption codes will pop up to choose from and apply. \* Set default exemption codes if your office commonly uses the same codes. \*
- You will use your upper left toolbar for saving documents to a disk, printing etc.

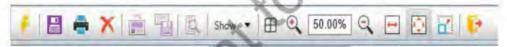

- Once all records have been reviewed and are ready for final action, select all folders and sections that are complete.
- ➤ Right click the folder and add documents to the "Request Folder". \* Once documents have been moved to the request folder, no edits or redactions can be made; documents will have to be moved back to the "Review Log" for any changes. \*

2010250

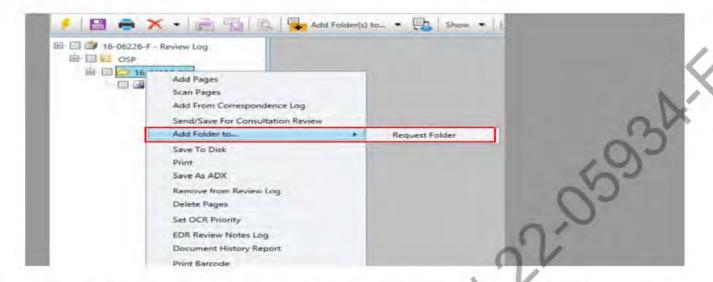

Once the records have been reviewed, final actions processed, and a determination is made, FOIA Officers draft an Initial Agency Decision (IAD) in response to the request.

#### 10. Label Records

- Label your review sections/folders based on its content, i.e. Photos, Memo, emails, congressional, ...
- Labeling documents within FOIAXpress while adding pages will help all processing analyst find and review desired documents. This also is important for all appeals and litigations record retention.

# 11. Close Request

- FOIA Officers close cases in FOIAXpress accordingly.
- Once the case has been perfected and all documents uploaded, go to Final Actions.

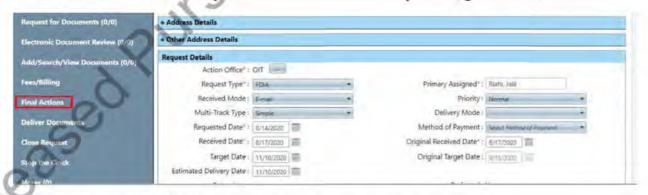

Double click on the description under Request Description.

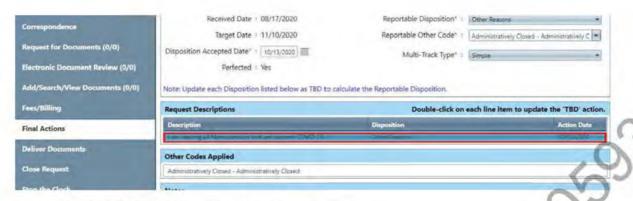

Click the Final Disposition drop down menu.

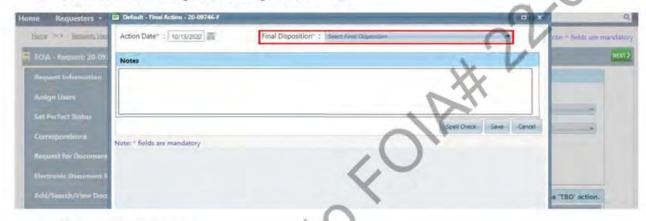

> Select a Disposition.

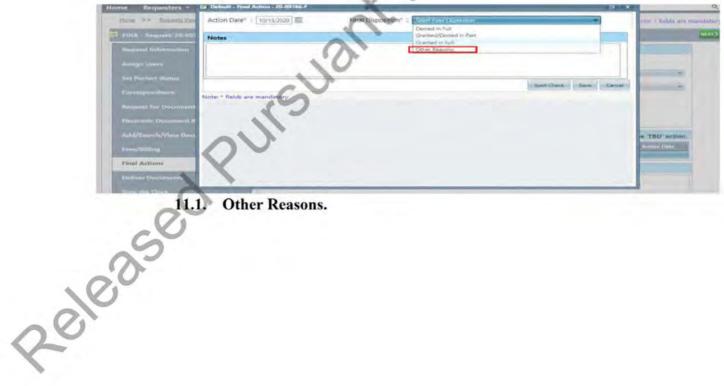

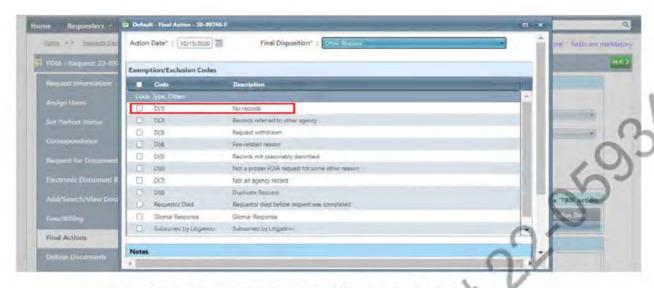

#### 11.2. Denied in Full and Granted/Denied in Part.

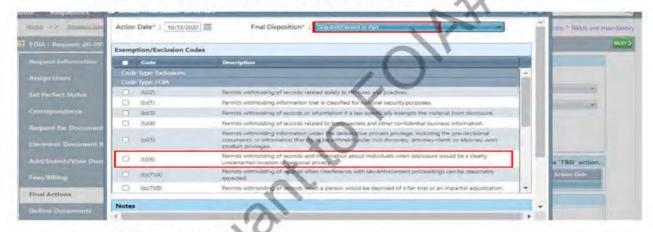

Select Multi-Track Type and save.

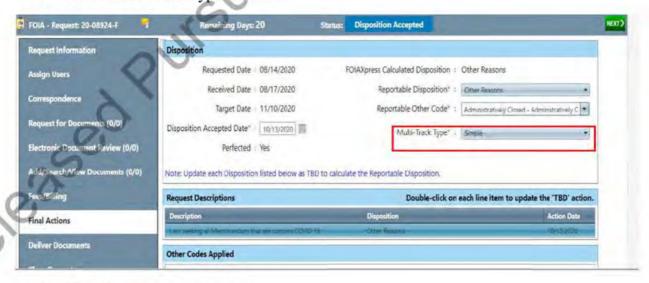

Close Request and select date.

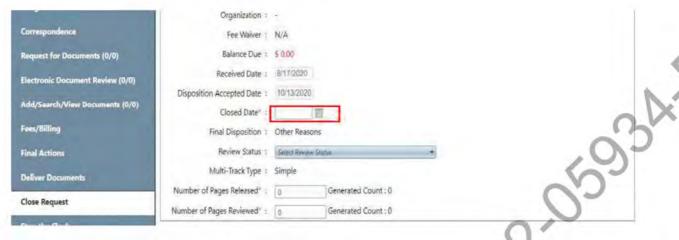

Associated Fees (if no fees select No).

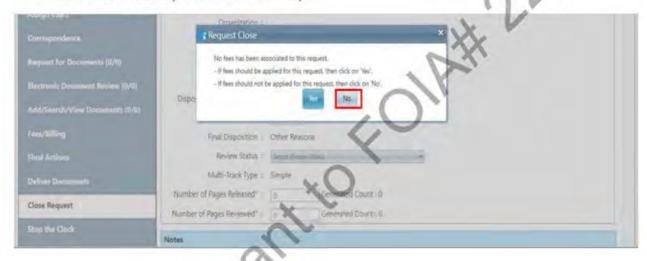

Request Confirmation.

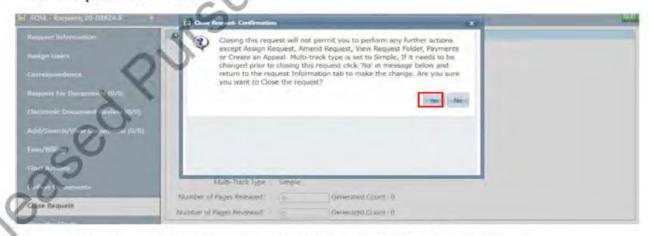

FOIA Officers dispatch letters and provide appeal rights to the requester.

# 12. Consolidated Requests

- FOIA Officers triage and analyze requests to avoid duplication.
- If two or more requests are the same, the FOIA Officer will consolidate all requests into one and only create one FOIA case in FOIAXpress.
- FOIA Officers inform requester of this action in the acknowledgment letter.

#### 13. FOIA Records

- Created or maintained by the agency and under agency control.
- > Maintained by a contractor for purposes of agency records management.

# 14. Substantial Interest FOIA Requests

- A Substantial Interest (SI) FOIA request is a FOIA request where, in the component's judgment, the subject matter of the released documents may be of interest or potential interest to VA senior leadership. Any requests involving the current administration, previous administrations, Members of Congress (correspondence, calendars, travel, or otherwise), those related to a threat to the public health; requester or requested documents will garner media attention or is receiving media attention; request is for records associated with meetings with prominent elected, business, and/or community leaders; request is for congressional correspondence; request is from a member of the media; request is from a member of an advocacy group, watchdog organization, etc.; request is for records associated with a controversial or sensitive subject; or high profile local or national incidents or situations involving VA beneficiaries, employees or officials; and incidents involving an alleged breach of the public trust (e.g., waste, fraud, or abuse) or current or previous VA leadership would be included.
- When an FOIA request is submitted, the FOIA Officer will review the request to determine if the request contains SI equities based on the above criteria. If the request is determined to be an SI FOIA, the FOIA Officer will upload the request into the FX; after consultation with responsible FOIA Offices, assign to all FOIA offices that may have responsive records (each referral must have a separate FOIA case number assigned); notify their leadership of the SI request and, provide a copy of the request to the VACO FOIA Service for additional SI notifications. (When providing the copy of the request to the VACO FOIA Service, the FOIA Officer will identify all FOIA case numbers assigned to the request and the responsible office to which each case number is associated).
- ➤ Select SI in the Request Category drop down menu.

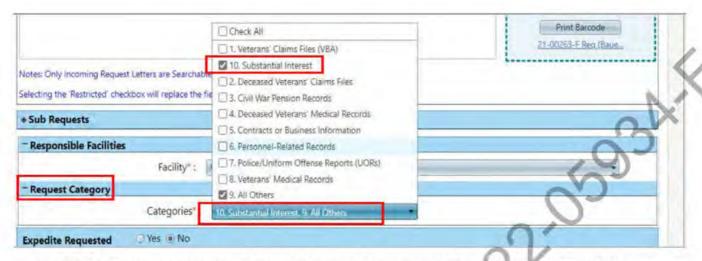

- ➤ If a FOIA request is received directly by a field or regional FOIA office consult with the Administrations FOIA Officer for guidance. The Administration FOIA Officer will forward to the VACO FOIA Office for additional VACO FOIA notifications, if applicable.
- ➤ If the request is received by the VACO FOIA Office, they will acknowledge receipt of the SI FOIA request in an approved summary format and notify the referring component that a SI notification has been sent to VA Leadership. Additional notifications may be made by Administrations to their respective leadership chains based upon internal notification procedures. Administrations will be notified if additional documentation describing the request is needed.
- Send SI notification email memo to involved offices.
- ➤ Title email: SI FOIA Notification, (21-XXXXX-F).

#### Substantial Interest (SI) Notification Template:

To: VA FOIA SI Review

Subject: SI FOIA Notification, (FX tracking #)

Date received:

Attached to this email is a FOIA Request The details pertaining to this request are outlined below:

Who: [insert name of FOIA requester]

Affiliation: [insert organization such as ABC News]

What: Requesting the following:

Assigned/Referred VA FOIA Officer: [insert your name] (assigned program

office

Attachment: Attach a <u>scanned dated copy</u> of the request Due date: 20 working days from date of request is perfected

# 15. FOIA Reports

Go to Reports Tab.

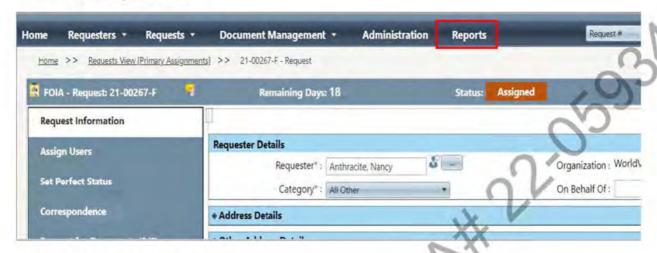

Select the type of report.

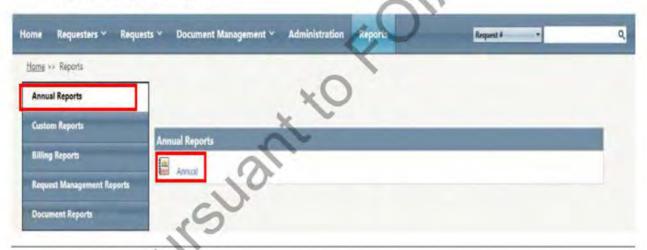

Run report.

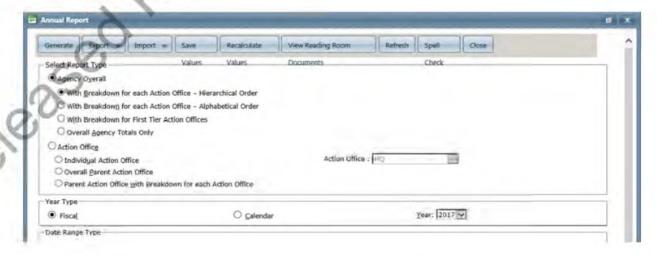

#### 16. Other Means of Disclosure

- Court order ADMINISTRATIVE BODIES ARE NOT COURTS OF COMPETENT JURISDICTION- processed by Office of General Counsel.
- Congress Oversight Committees/Members of sitting Congressional Committees
- Discovery Disclosure governed by Federal Rules of Civil Procedure Discovery requests are processed by Office of General Counsel
- Media Requests FOIA principles apply
- > Touly litigation in which the Federal Government isn't a party
- Law enforcement requests Drug Enforcement Administration, state licensing boards, etc.

# 17. FOIA Appeal Rights

#### 17.1. FOIA.

- > Failure to comply with time limits.
- Denial of fee waiver or expedited processing.
- Adequacy of search.
- > Denial of information in full or part pursuant to an exemption.
- Process included in statute and implementing regulation.

#### 17.2. Privacy Act.

- Denial of access: process established by agency regulation.
- > Denial of amendment: process established by statute.

#### 18. References

- ➤ DOJ/OIP FOIA Guide: https://www.justice.gov/oip/doj-guide-freedom-information-act-0
- DOJ/OPCL Privacy Act Guide: <a href="https://www.justice.gov/opcl">https://www.justice.gov/opcl</a>
- OMB Privacy Act Guide: <a href="https://www.whitehouse.gov/omb/information-regulatory-affairs/privacy/">https://www.whitehouse.gov/omb/information-regulatory-affairs/privacy/</a>
- ➤ VA FOIA Webpage: <a href="https://www.va.gov/FOIA/index.asp">https://www.va.gov/FOIA/index.asp</a>
- ➤ VA Privacy Act Webpage: https://www.oprm.va.gov/privacy/about\_privacy.aspx
- VA FOIA SharePoint Site contains FOIA Newsletter, FOIA Training, FOIAXpress Training, links to the VA FOIA website https://dvagov.sharepoint.com/sites/OITQPR/FOIA/Pages/FOIA-Home.aspx
- FOIAXpress Training Manual: <a href="https://ains.efoia-host.com/FOIAXpress/Help/WebHelp/Help.htm">https://ains.efoia-host.com/FOIAXpress/Help/WebHelp/Help.htm</a>

Released Pursuant to FOI